# Activation de licences

## **Comment activer votre licence**

#### **1. Installer Geotec**

Suivre la procédure d'installation de Geotec.

#### **2. Ouvrir un module de Geotec**

Double-cliquer sur le raccourci du module acheté ou en essai sur le Bureau ou via l'emplacement serveur.

#### **3. Entrer le LID (licence identification) fourni par Sobek**

Pour une licence d'essai, le LID débute par T. Pour une licence individuelle, le LID débute par W. Pour une licence amovible, le LID débute par R. Pour une licence réseau le LID débute par N.

#### **4. Enregistrer**

L'information sur la licence sera affichée à l'écran.

## **Licence d'essai (T)**

Le LID fourni pour une licence d'essai permet l'utilisation d'un ou plusieurs modules pour une durée limitée. Le LID peut être utilisé sur plusieurs postes.

Les informations de licence sont accessibles via le menu **Aide > Licence** d'un module et indiquent :

- L'identification de licence (LID)
- Les dates de début et de fin de l'essai
- Les modules en essai
- La compagnie pour laquelle la licence est enregistrée

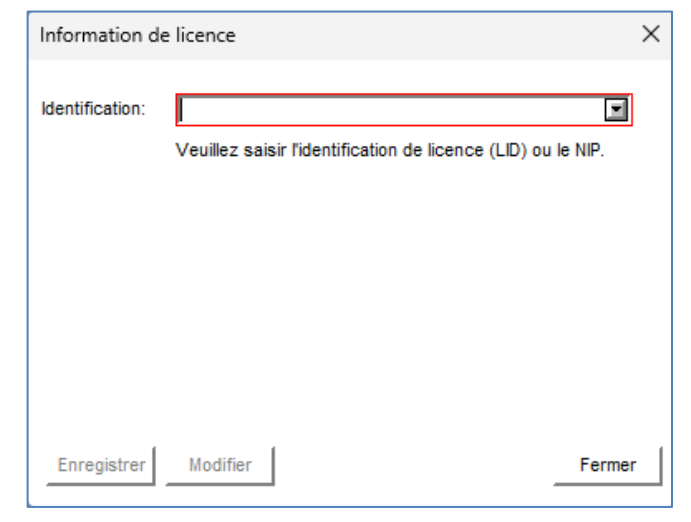

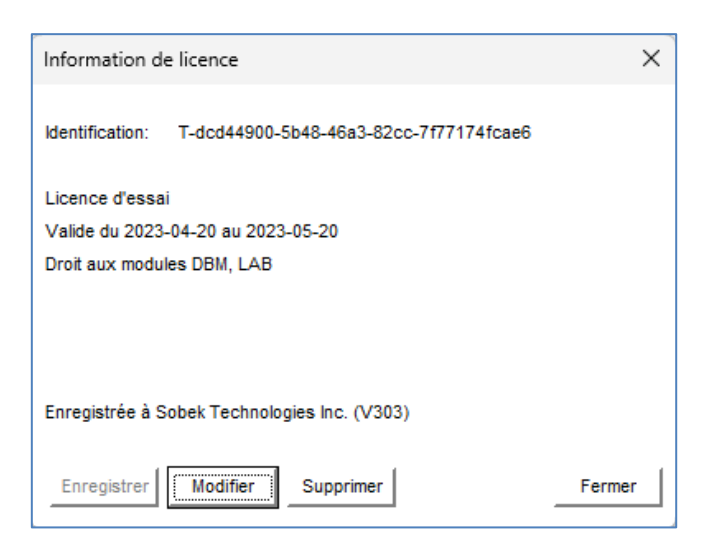

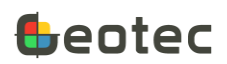

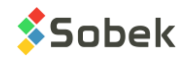

Cliquer **Modifier** pour entrer un nouveau LID.

Cliquer **Supprimer** pour supprimer la licence d'essai de votre système.

## **Licence individuelle (W)**

Le LID fourni pour une licence individuelle peut être enregistré pour un seul poste de travail et utilisateur. Il est possible d'utiliser Geotec via un bureau à distance, mais pour un seul utilisateur. La licence individuelle peut être déplacée sur un autre poste de travail un maximum de 2 fois par année.

Les informations de licence sont accessibles via le menu **Aide > Licence** du module et indiquent :

- L'identification de licence (LID)
- Le type de licence (individuelle)
- La durée de la licence (abonnement ou perpétuelle)
- Les dates de début et de fin de l'abonnement, ou la date d'expiration du contrat GeoPlus
- Les modules auxquels vous avez droit
- Le nombre de déplacements de licence effectués
- La compagnie pour laquelle la licence est enregistrée

Cliquer **Modifier** pour entrer un nouveau LID.

Cliquer **Déplacer** pour supprimer la licence individuelle de votre système. Vous pourrez ensuite enregistrer le LID sur un autre poste. ATTENTION : On ne peut déplacer la licence que 2 fois par année.

### **Licence amovible (R)**

Le LID fourni pour une licence amovible peut être utilisé sur un seul poste de travail à la fois. La licence demeure associée au poste de travail jusqu'à ce qu'elle soit désactivée par l'utilisateur. Elle devient alors disponible pour un autre poste. Il n'y a pas de limite de déplacements.

Les informations de licence sont accessibles via le menu **Aide > Licence** du module et indiquent :

- L'identification de licence (LID)
- Le type de licence (amovible)

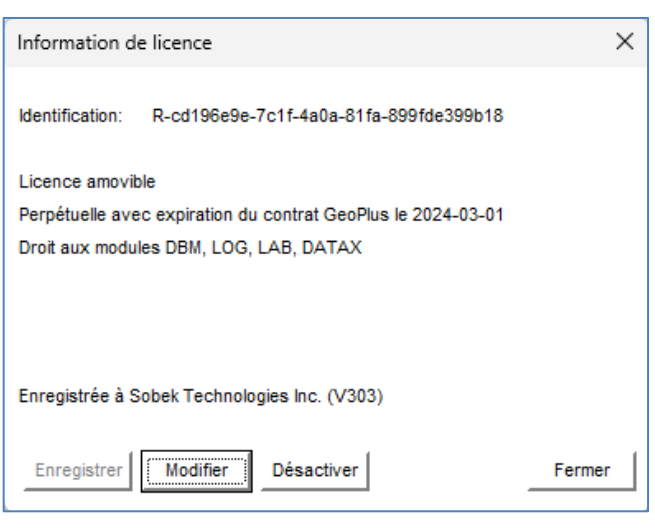

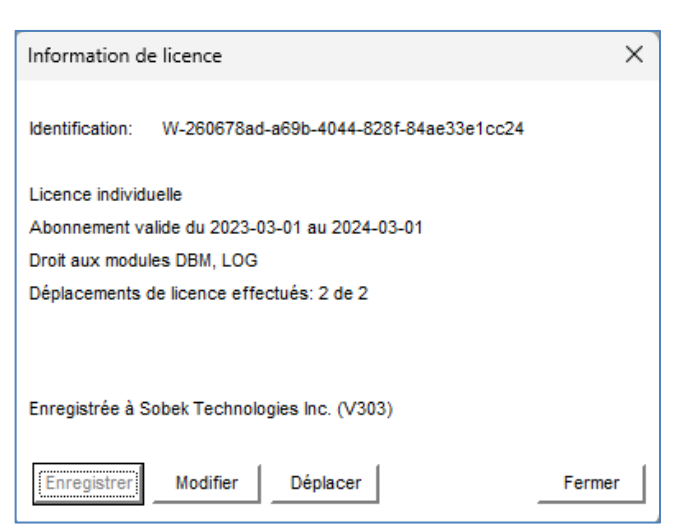

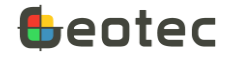

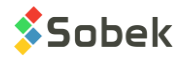

- La durée de la licence (abonnement ou perpétuelle)
- Les dates de début et de fin de l'abonnement, ou la date d'expiration du contrat GeoPlus
- Les modules auxquels vous avez droit
- La compagnie pour laquelle la licence est enregistrée

Cliquer **Modifier** pour entrer un nouveau LID.

Cliquer **Désactiver** pour rendre la licence disponible pour un autre poste de travail. À la prochaine ouverture de Geotec, le dernier LID utilisé sera disponible via la liste déroulante.

Information de licence

## **Licence réseau (N)**

Le LID fourni pour une licence réseau peut être saisi sur n'importe quel poste. En lançant un module, une licence est alors associée au poste de travail et non disponible aux autres utilisateurs. En fermant le module, la licence redevient disponible.

Les informations de licence sont accessibles via le menu **Aide > Licence** du module et indiquent :

- L'identification de licence (LID)
- Le type de licence (réseau)
- La durée de la licence (abonnement ou perpétuelle)

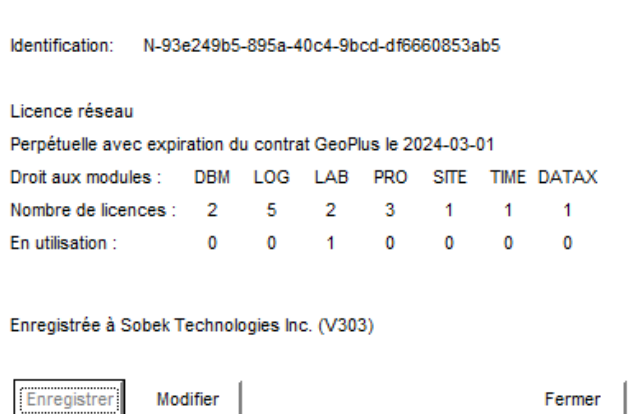

 $\times$ 

- Les dates de début et de fin de l'abonnement, ou la date d'expiration du contrat GeoPlus
- Pour chaque module, le nombre de licences concurrentes auxquelles vous avez droit
- Pour chaque module, le nombre de licences en cours d'utilisation
- La compagnie pour laquelle la licence est enregistrée

NOTER : Après 60 minutes d'inactivité, la licence est libérée pour un autre utilisateur, au besoin. L'utilisateur pourra tout de même enregistrer ses modifications à son retour.

Cliquer **Modifier** pour entrer un nouveau LID.

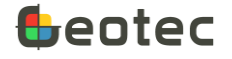

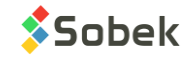